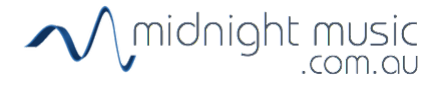

### **Teacher Info Sheet: Beepbox**

#### **LINKS**

- [Beepbox](http://www.beepbox.co/) website link
- iPads and other tablets: open your browser app (ie. Chrome or Safari) and visit the above link

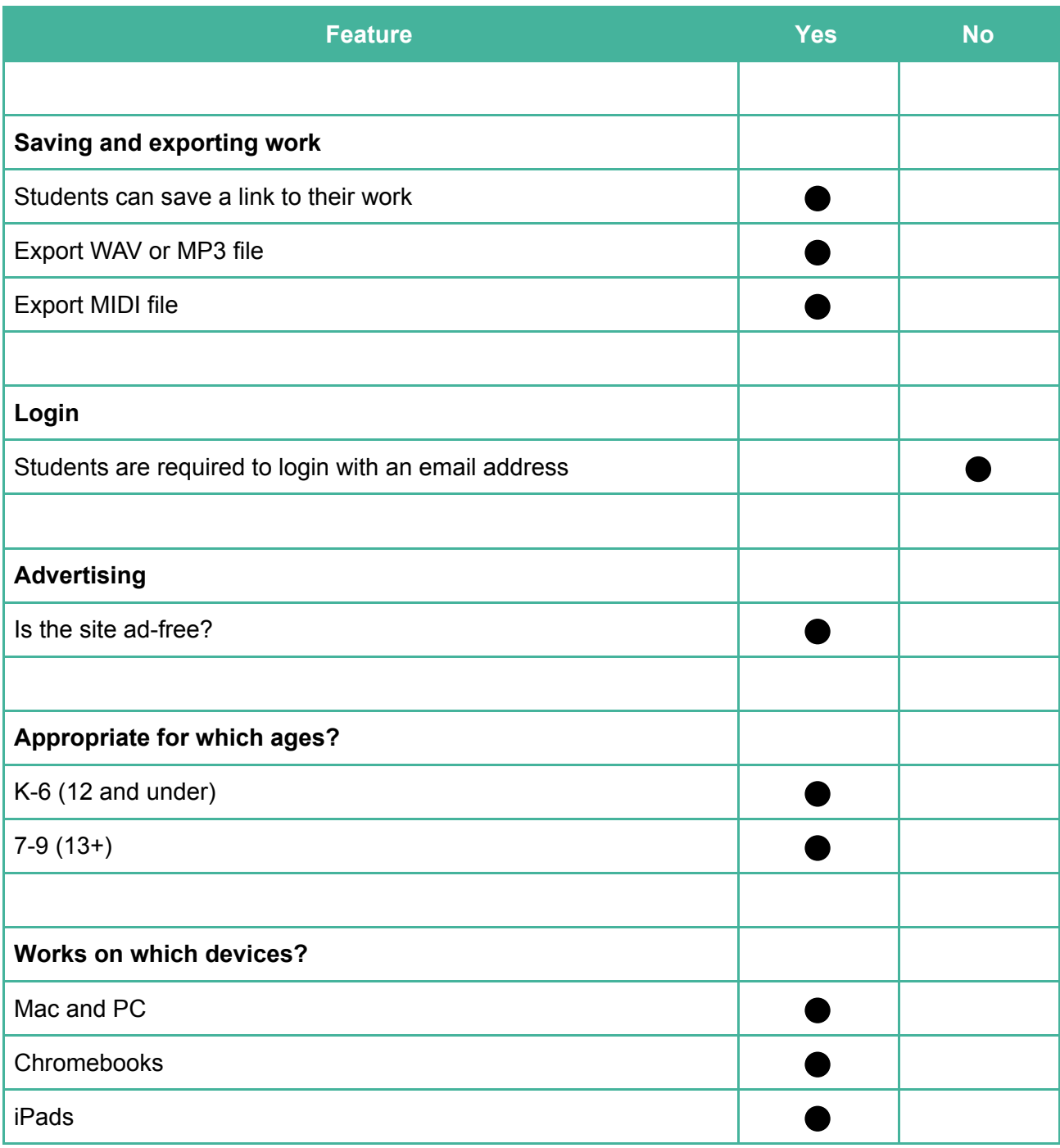

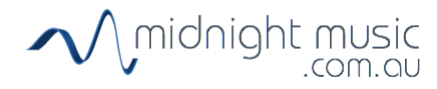

# **BEEPBOX SCREEN**

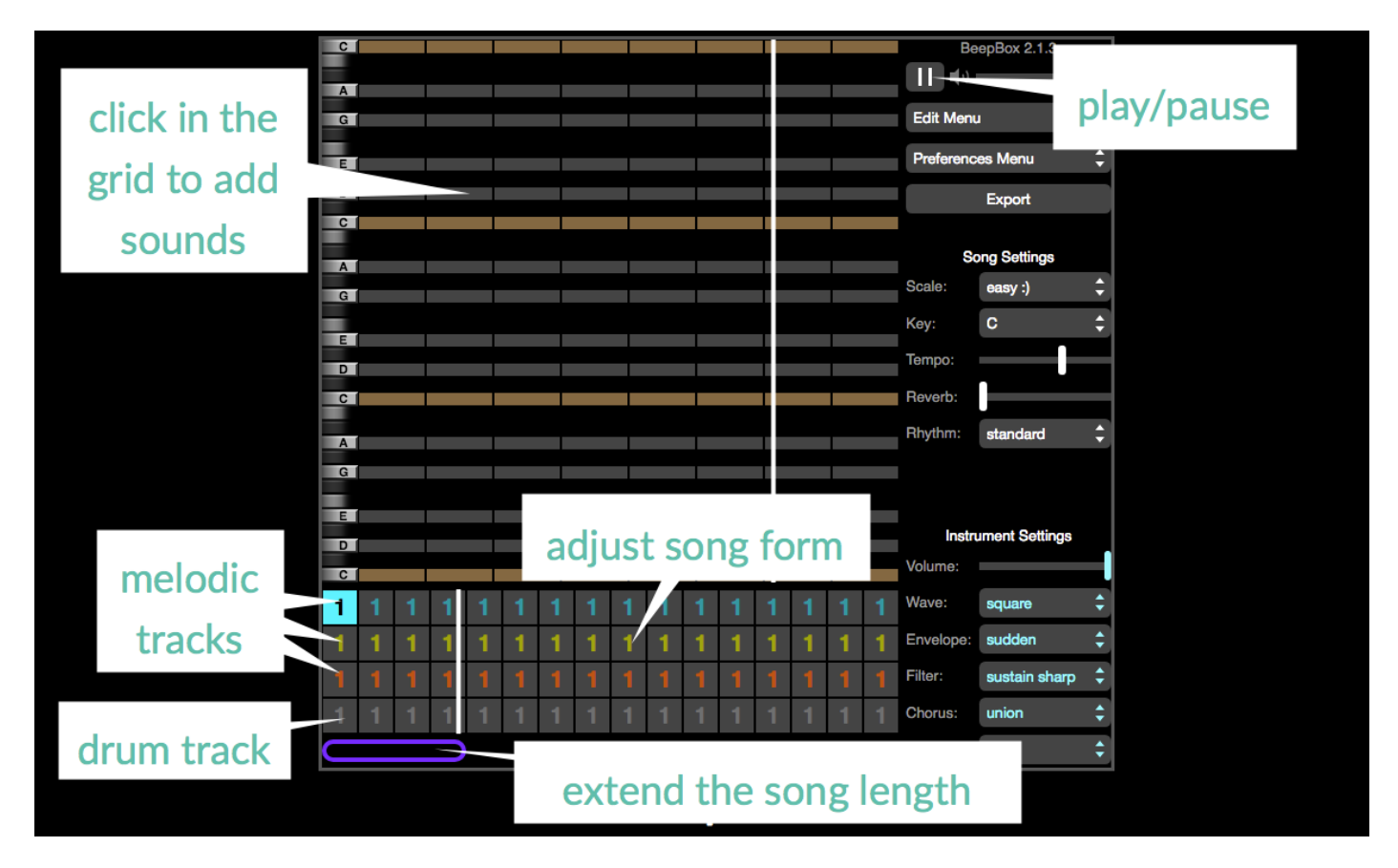

# **TIPS FOR USING BEEPBOX**

#### **How to create a melody**

- Create a pattern by clicking on the grid
- **Click Play** to hear your pattern
- Drag the end of a note left or right to lengthen or shorten the note
- Drag the end of a note up or down to create a glissando effect
- Click above or below an existing note to create a chord (which becomes a game-like sound effect)
- Adjust the scale, key, tempo, reverb and rhythm by using the **Song Settings** options on the right
- Adjust the timbre by playing with the **Instrument Settings** at bottom right

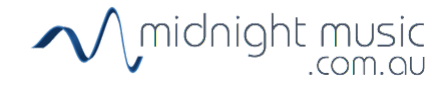

### **How to add a second instrument/part**

- At the bottom of the screen you will see a lot of squares with the number 1
- The blue row is the first (default) instrument track
- Add a second melodic part by selecting the yellow track (row) at the bottom of the screen
- Add a third melodic part by selecting the orange track (row) at the bottom of the screen

#### **How to create a drum part**

- Click on the grey number 1 square at the bottom of the screen this is the drum track
- Click in the grid to create notes
- Each vertical position on the grid represents a different part of the drum set (eq. the bottom row is the kick drum)

#### **How to arrange your song (increase the length, vary the form)**

- Extend the length of the pattern by clicking and dragging the purple **Song Length** bar at the bottom of the screen
- Change the number 1 in the grid at the bottom to number 2 this will give you a fresh, empty screen and you can create a new melody
- Arrange your piece by selecting the order of sections in the arrange grid at the bottom

#### **How to save and export your song**

- To save your composition, copy the link in the URL bar at the top and paste it somewhere safe! This will allow you to come back later and continue working on the piece
- Once the composition is finished, use the **Export** menu options to export the piece as a WAV or MIDI file